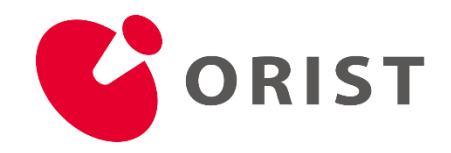

# メール添付ファイルダウンロードマニュアル

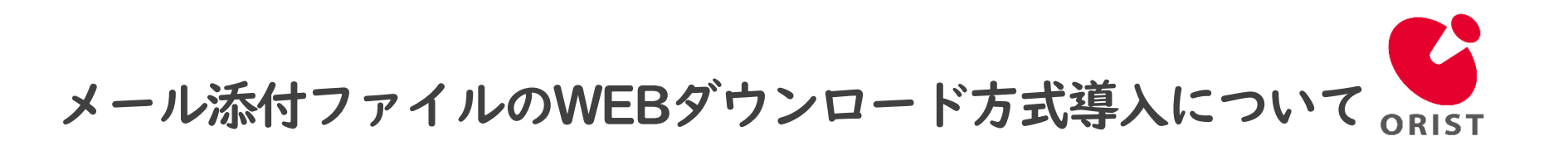

昨今パスワード付きZIPファイルに埋め込まれたマルウェアが、 メールシステムのセキュリティチェックをすり抜けることにより、 悪意のある攻撃が世界中で多数確認されております。

こうした状況から、ウイルス感染の予防策として、 当研究所よりお送りする電子メールの添付ファイルは、 本文にダウンロード用URL付きテキストファイルが添付されたメールと、 パスワード通知メールを送信するWEBダウンロード方式に変更いたしました。

尚、この度の案内につきましては、当研究所から送信するメールのみが対象となります。 当研究所にお送りいただく電子メールの取り扱い方法に変更はございません。

当研究所の取り組みに対し、ご理解、ご協力のほどよろしくお願い申し上げます。

#### ■適用日

2024年1月22日より順次

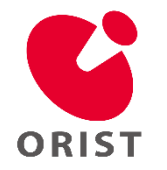

## ダウンロードURLの確認<1/5>

受信したメールには実際の添付ファイルの代わりに、ダウンロードURLが記載されたテキストファイルが添付されます。 添付のテキストファイルを開いてダウンロードURLを確認します。

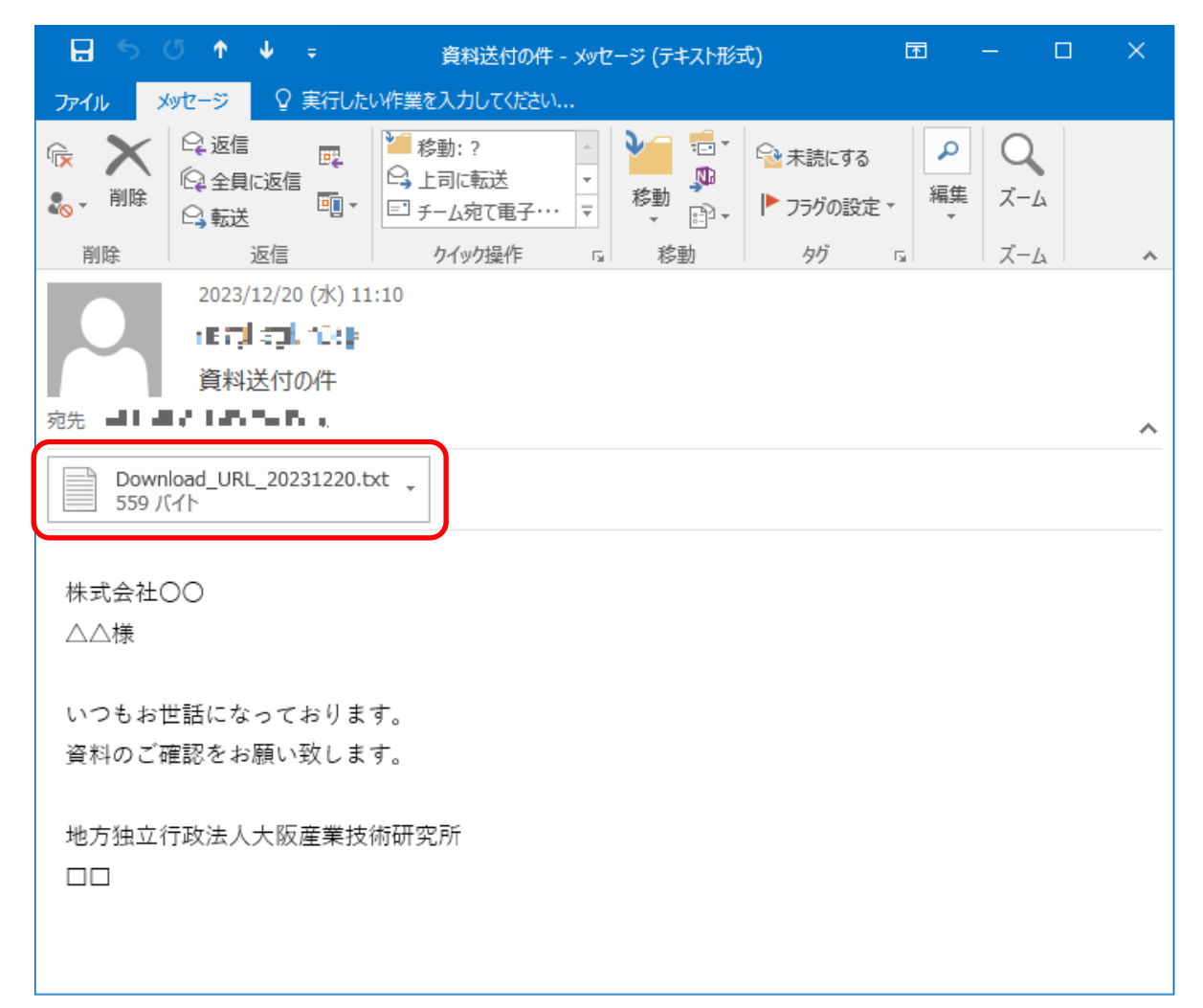

## ダウンロードURLを開く<2/5>

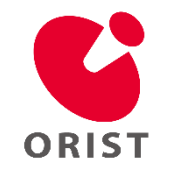

テキスト内の【Download URL:】に記載されているURLをブラウザで開きます。

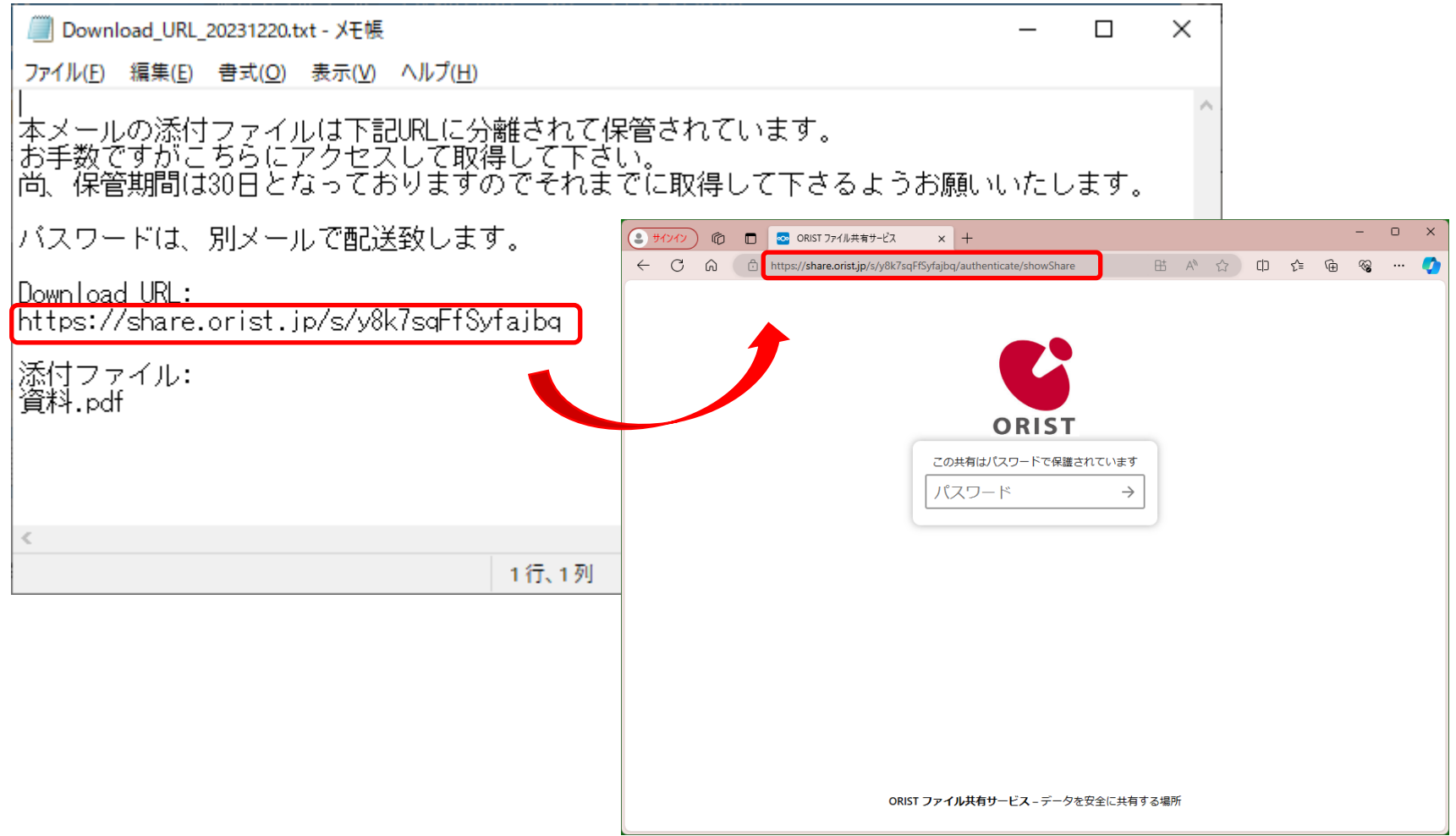

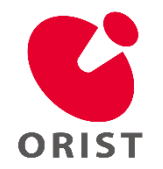

## パスワードの確認<3/5>

本文が記載されたメールとは別に送られてくるパスワード通知のメールを開き、 本文に【パスワード】が記載されていますので、コピーします。

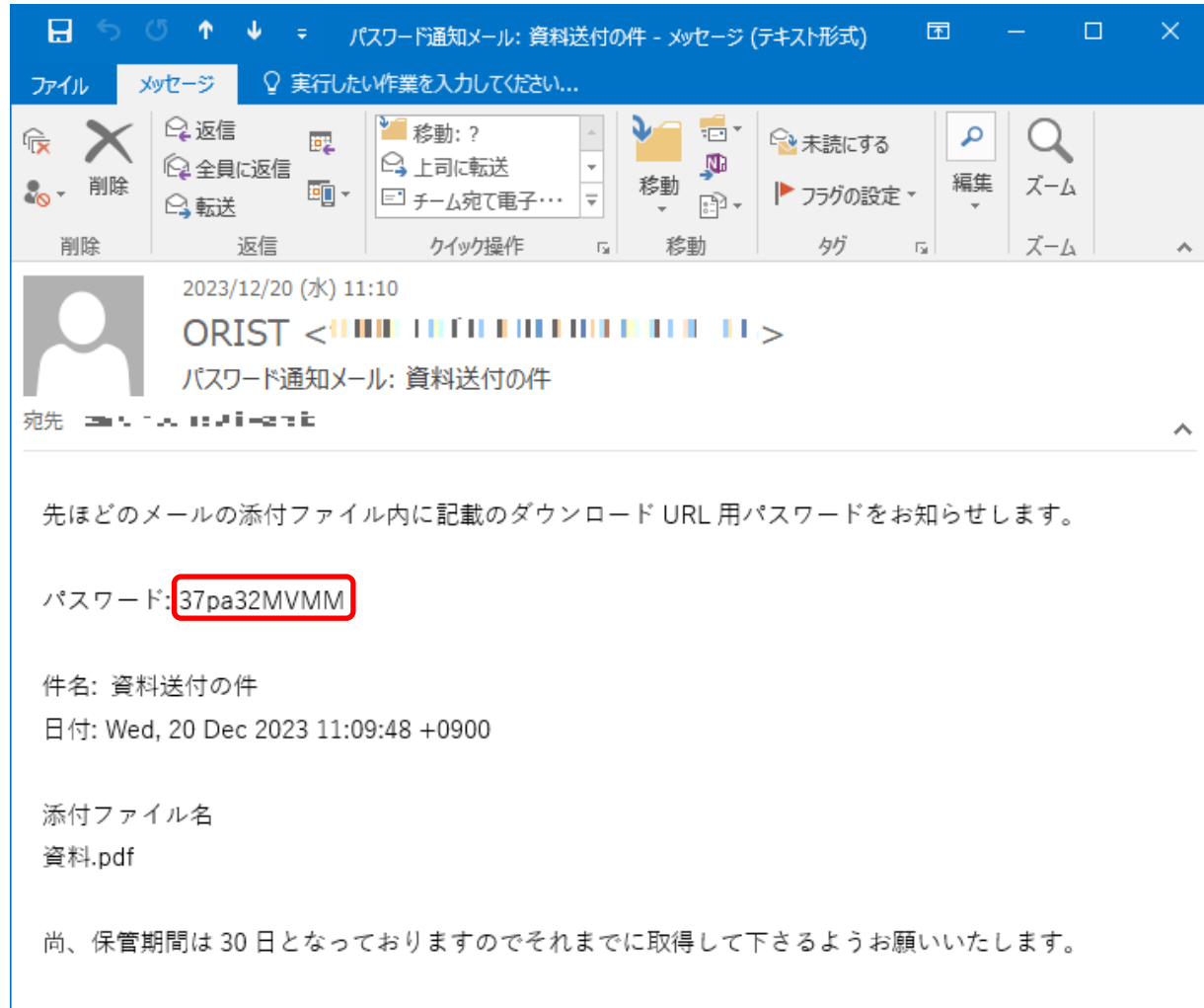

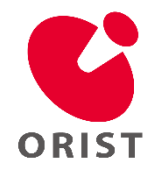

#### パスワードの入力<4/5>

「ダウンロードURLを開く<2/5>」で開いたORISTファイル共有サービスのページで、パスワードを貼り付けて、 パスワード欄右端の矢印(→)をクリックします。

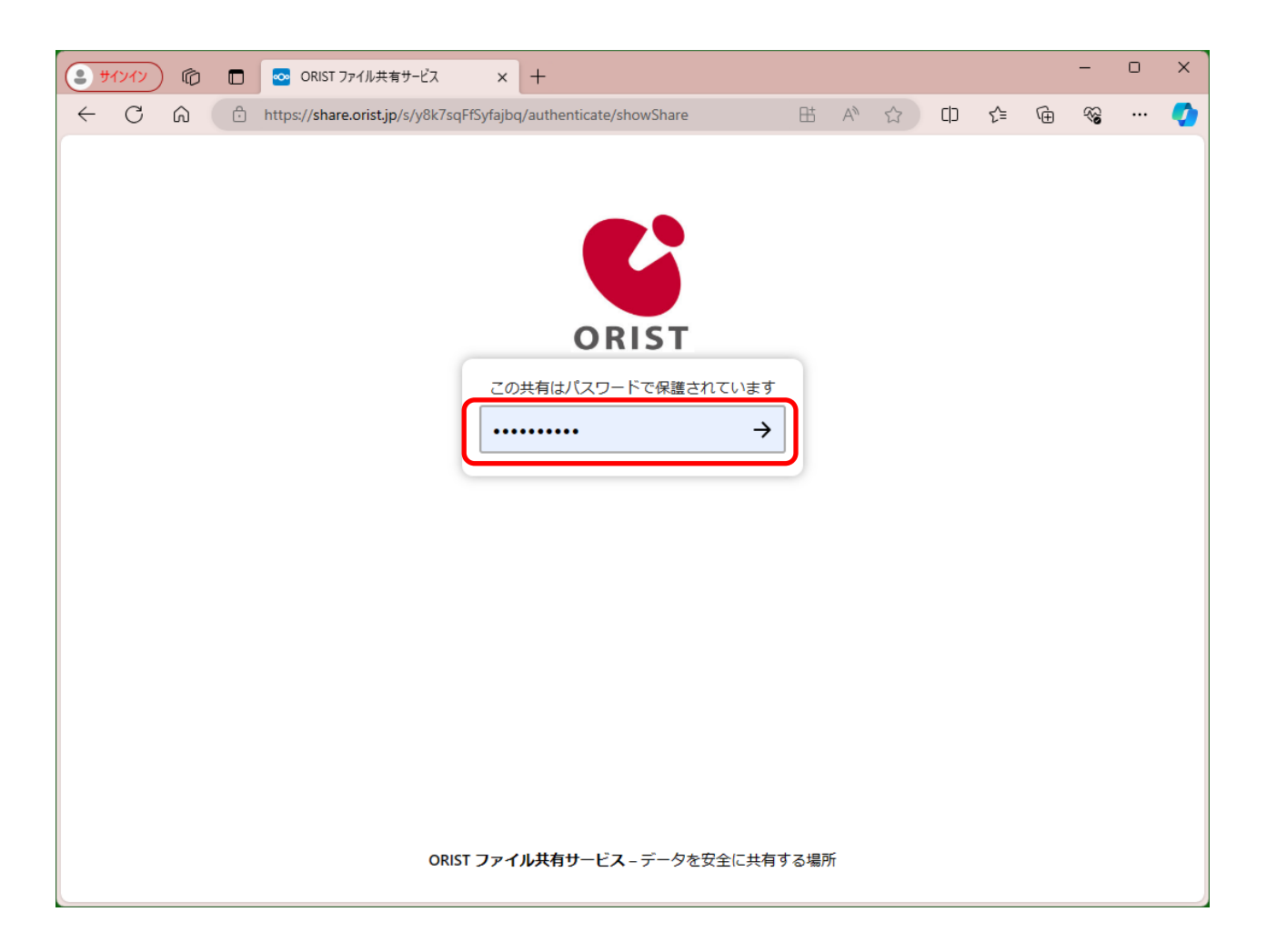

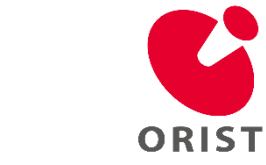

## ファイルのダウンロードを開始<5/5>

【すべてのファイルをダウンロード】をクリックするとファイルをダウンロードできます。

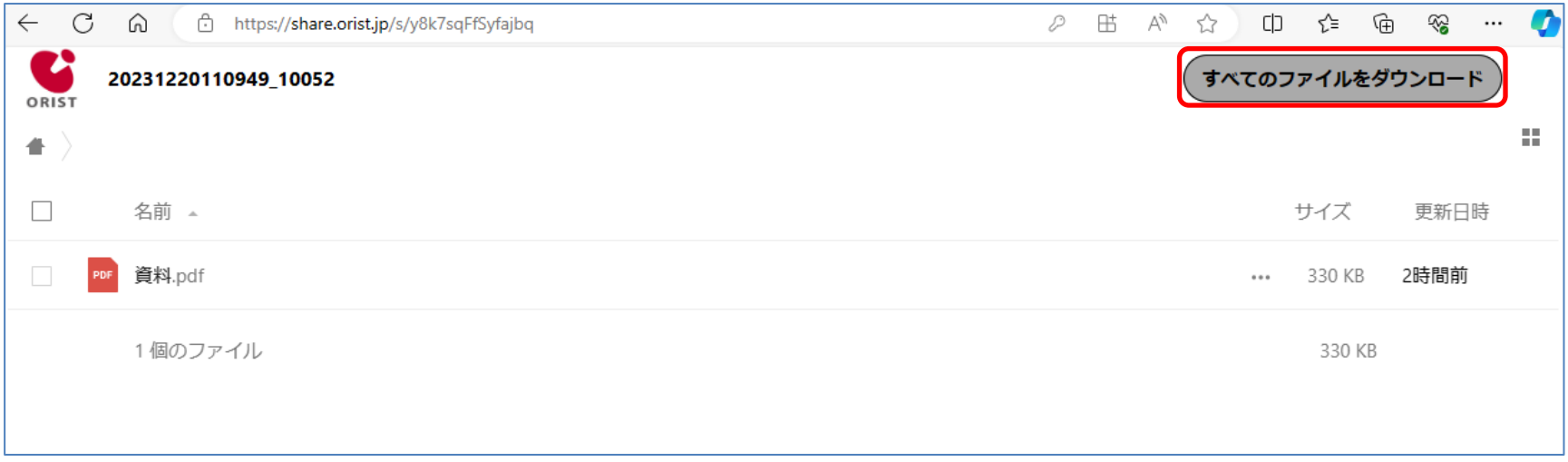